Introduction Members can make many different types of edits on their rides, even up to the date of their appointment.

Please reference the grid for the different types of edits that can be made in QRyde and if those changes can be made to an already scheduled rides or if a new ride needs to be created.

| Type of Edit                                                                                         | Edit Existing Ride | Cancel Existing Ride<br>& Schedule New Ride |  |
|----------------------------------------------------------------------------------------------------|--------------------|---------------------------------------------|--|
| Change Pick Up Time                                                                                  | Х                  |                                             |  |
| Change Appointment Time                                                                              | Х                  |                                             |  |
| Change Pick Up Location                                                                              | Х                  |                                             |  |
| Change Drop Off Location                                                                             | Х                  |                                             |  |
| Change Ride Details such<br>as passengers, pick<br>up/drop off door, mobility<br>types, phone number | X                  |                                             |  |
| Add a Leg                                                                                            | Х                  |                                             |  |
| Cancel a Leg                                                                                         | Х                  |                                             |  |
| Cancel Entire Ride                                                                                   | Х                  |                                             |  |
| Change Date of Ride                                                                                  |                    | Х                                           |  |
| Change Transportation<br>Provider                                                                    |                    | Х                                           |  |

Introduction,<br/>continuedSince QRyde schedule rides one leg a time, it is easy to make modifications<br/>to the ride to meet the member's needs.

When a detail on the ride is changed and Medica saves the ride in QRyde, the transportation provider is advised that an edited ride has come through the vendor portal, but they do not know what has been changed.

It is important that we document the changes that have been made to the ride for the transportation provider.

| Driver Notes                 |  |
|------------------------------|--|
| Changed pick up time to 1245 |  |
|                              |  |
|                              |  |
|                              |  |

Change Pick UpQRyde will automatically generate the member's pick up time based on the<br/>member's travel time from their pick up location to drop off location, with<br/>adding an additional 30 minutes.

For example: Member has 13:30 appointment. Travel time from member's home is 25 minutes. An additional 30 minutes is added to the pick up time. The member's pick up time in 12:35.

The pick up time will generate as soon as you click **Save** on the ride and you view the ride in the Trips Management vertical pad.

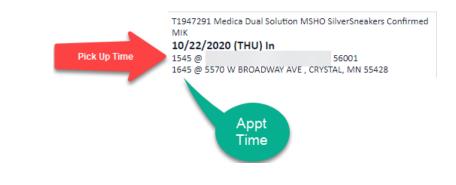

Continued on next page

Change Pick UpAfter you confirm the pick up time for the member, they may want toTime, continuedchange their pick up time. This is a very easy change to make.

| Step | Action                                                                                                    |
|------|----------------------------------------------------------------------------------------------------|
| 1    | Either double click on the ride that you would like to edit or<br>you can right click on the right and select <i>Edit Trip</i> .                                                     |
|      | ID/22/2020         Copy Trip           1800 @ 5570 V         Copy Trip as ArchTrip           0000 @ 101 M         View Trip Details           T1947274 Med         View Trip Details |
| 2    | Change the pick up time to the member's requested pick up time.                                                                                                    |
|      | PickUp Time<br>1600                                                                                                    |
|      | <b>Note</b> : The 30 minute pick up window in the metro still applies.                                                                                                    |
| 3    | Document in the Driver Notes, the changes you made to the ride.                                                                                                    |
|      | Driver Notes Age:71, changed pick up time to 1600                                                                                                    |
| 4    | Click <b>Save</b> to save your changes. Then click <b>Close</b> to go back<br>to the main page to view your changes in the Trips<br>Management vertical pad.                         |

Follow the steps below for changing a pick up time.

| Change<br>Appointment | Follow the st | he steps below for changing an appointment time.                                                                                                    |  |  |
|-----------------------|---------------|----------------------------------------------------------------------------------------------------|--|--|
| Time                  | Step          | Action                                                                                                    |  |  |
|                       | 1             | Either double click on the ride that you would like to edit or                                                                                                    |  |  |
|                       |               | you can right click on the right and select <i>Edit Trip.</i>                                                                                                    |  |  |
|                       |               | T1947291 Medica Dual Solution MSHO SilverSneakers Confirmed         Mit:       Create New Trip         1546 g 010 M       Carcel Trip         164 g 0570 V       Carcel Trip         1596 g 01 M       Confirm Trip         164 g 0570 V       Copy Trip         1800 g 0570 V       Copy Trip as ArchTrip         1947276 Med       View Trip Details |  |  |
|                       | 2             | Change the appointment time to the member's requested appointment time.                                                                                                    |  |  |
|                       |               | Appointment Time 0930                                                                                                    |  |  |
|                       |               | <b>Note:</b> If you are changing the appointment time to a time that is earlier than the scheduled pick up time, the system will alert you will a red exclamation point.                                                                                                    |  |  |
|                       | 3             | Update the pick up time with the member's preferred pick up time.                                                                                                    |  |  |
|                       |               | <b>Note</b> : The system will not automatically update a pick up time in an edited ride.                                                                                                    |  |  |
|                       | 4             | Document in the Driver Notes, the changes you made.                                                                                                    |  |  |
|                       |               | Driver Notes<br>Age:71, changed appt time to 0930, changed pick<br>up time to 0720                                                                                                    |  |  |
|                       | 5             | Click <b>Save</b> to save your changes. Then click <b>Close</b> to go back<br>to the main page to view your changes in the Trips<br>Management vertical pad.                                                                                                    |  |  |

| Step | Action                                                                                                    |
|------|----------------------------------------------------------------------------------------------------|
| 1    | Either double click on the ride that you would like to edit or you can right click on the right and select <i>Edit Trip</i> .                                |
| 2    | The <b>Pick Up Address</b> and <b>PU Phone</b> field will automatically be populated from the address and phone number on the Member Profile page.           |
| 3    | Document in the Driver Notes, the changes you made.                                                                                                    |
| 4    | Click <b>Save</b> to save your changes. Then click <b>Close</b> to go back<br>to the main page to view your changes in the Trips<br>Management vertical pad. |

**Change Pick Up** Follow the steps below for changing the pick up location. **Location** 

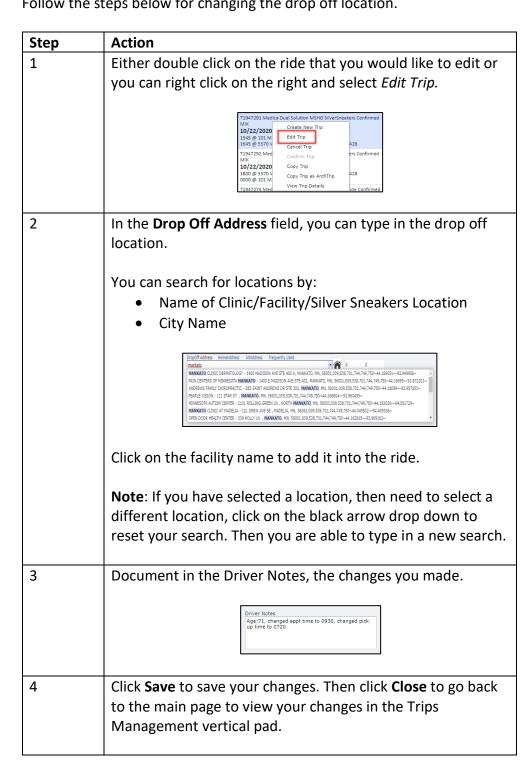

Follow the steps below for changing the drop off location.

**Change Drop** 

**Off Location** 

| Step | Action                                                                                                    |  |
|------|----------------------------------------------------------------------------------------------------|--|
| 1    | Either double click on the ride that you would like to edit or<br>you can right click on the right and select <i>Edit Trip</i> .                                                                                                    |  |
| 2    | Change the information in the appropriate field or drop down.                                                                                                    |  |
| 3    | Document in the Driver Notes, the changes you made.                                                                                                    |  |
| 4    | <ul> <li>Click Save to save your changes. Then click Close to go bac to the main page to view future rides.</li> <li>Note: Due to the information displayed in the Trips Management vertical pad, not all changes will be visible.</li> </ul> |  |

**Change Various** Follow the steps below for changing various ride details. **Ride Details** 

### Adding a Leg

Introduction On a daily basis, we receive calls where a member needs to add a leg to their already scheduled ride. This could be before their trip date or even the same day.

Adding a leg to an existing ride is a pretty easy process.

**Process** Follow the steps below for adding a leg to an existing ride.

| Step | Action                                                                                                    |
|------|----------------------------------------------------------------------------------------------------|
| 1    | Open up the second leg of the ride, where the transportation<br>provider is picking the member up from the clinic or facility<br>and bringing them home. |
|      | <b>Note</b> : This is often the <i>In</i> -bound leg of the ride.                                                                                        |
| 2a   | Since this is the second leg of ride, you will change the Drop<br>Off address to be the second location, as opposed to the<br>member's home.             |
|      | Click on the black arrow drop down to reset your search.<br>Then you are able to type in a new search.                                                   |
|      | DropOff Address HomeAddress AltAddress Frequently Used                                                                                                   |
| 2b   | You can also click on <b>Frequently Used</b> to view previous drop off locations for the member.                                                         |
|      | You can also search by ride date to narrow down your results.                                                                                            |
|      | To pull one of these addresses into the ride, you can double click on the address.                                                                       |

| Process,  |      |                                                                       |
|-----------|------|-----------------------------------------------------------------------|
| continued | Step | Action                                                                |
|           | 3    | When you select a drop off location, the system will                  |
|           |      | automatically generate a Distance and Travel Time.                    |
|           |      |                                                                       |
|           |      | Distance Travel Time 4 8                                              |
|           |      |                                                                       |
|           | 4    | You will quality check the remaining fields to make sure they         |
|           |      | match the member's transportation request.                            |
|           |      | Note: You do not need to change the Ride Purpose.                     |
|           | 5    | Document in the Driver Notes, the changes you made.                   |
|           |      | Driver Notes<br>Age:71, changed drop off address, added leg           |
|           |      |                                                                       |
|           | 6    | Once you have quality checked all required fields, click Save,        |
|           |      | to save the ride and submit to the transportation provider.           |
|           |      | Save                                                                  |
|           |      | Once you click <b>Save</b> , the ride is immediately sent to the      |
|           |      | transportation provider.                                              |
|           | 7    | Once the ride has been saved, the system will generate a              |
|           |      | confirmation message as well as the trip number.                      |
|           |      | In the Trips Management vertical pad, you will see your updated ride. |
|           |      | In order to add in another leg, a new leg must be created.            |
|           | L    |                                                                       |

#### Process,

continued

| Step | Action                                                                                                    |  |
|------|----------------------------------------------------------------------------------------------------|--|
| 8    | Click <b>New</b> in the upper left hand corner.                                                                                                    |  |
| 9    | Under the <b>Agency (Plan and Benefit)</b> drop down, select the type of transportation that you are scheduling.                                                                                                    |  |
| 10   | Under Service Authorization Number (for Plan), this is where the member's current authorizations can be pulled into the ride.         Image: Comparison of the service of the service of the |  |
| 11   | Enter the travel date. You can either select the drop down to view the calendar or type in the date of the appointment.                                                                                                    |  |
| 12   | In order to connect this additional leg to the already scheduled ride, it is very important to select the <i>Inbound Leg</i> check box.                                                                                                    |  |

| ontinued | Step | Action                                                                             |
|----------|------|------------------------------------------------------------------------------------|
|          | 13   | Since this is a return ride, you can leave Appointment Time,                       |
|          |      | Pick Up Time, and Return Time blank.                                               |
|          |      |                                                                                    |
|          |      | PickUp Time         Appointment Time           0000         0000                   |
|          |      | Return Time 0000                                                                   |
|          |      |                                                                                    |
|          |      | Members will have the ability to request a return ride pick up                     |
|          |      | time, if they would like. This is optional.                                        |
|          | 14   | You can also click on <b>Frequently Used</b> to view previous drop                 |
|          |      | off locations for the member.                                                      |
|          |      |                                                                                    |
|          |      | To pull one of these addresses into the ride, you can double click on the address. |
|          |      |                                                                                    |
|          | 15   | Since this is the third leg of ride, you will change the Drop Off                  |
|          |      | address to the member's home.                                                      |
|          |      |                                                                                    |
|          |      | Click on <i>Home Address</i> to add the member's address to the                    |
|          |      | drop off address field.                                                            |
|          | 16   | When you select a drop off location, the system will                               |
|          |      | automatically generate a Distance and Travel Time.                                 |
|          |      |                                                                                    |
|          |      | Distance Travel Time 4 8                                                           |
|          |      |                                                                                    |

| Step | Action                                                                                                    |  |  |
|------|----------------------------------------------------------------------------------------------------|--|--|
| 17   | You will quality check the remaining fields to make sure they<br>match the member's transportation request.<br><b>Note</b> : You do not need to change the <b>Ride Purpose</b> drop<br>down.                                                                                                    |  |  |
| 18   | Once you have quality checked all required fields, click <b>Save</b> , to save the ride and submit to the transportation provider.                                                                                                    |  |  |
|      | Once you click <b>Save</b> , the ride is immediately sent to the transportation provider.                                                                                                    |  |  |
| 19   | <ul> <li>Once the ride has been saved, the system will generate a confirmation message as well as the trip number.</li> <li>The message will also ask you if you would like to schedule a fourth leg of the ride. <ul> <li>The system will continue asking if you want to schedule additional legs until you hit cancel and go back to the main page.</li> </ul> </li> <li>Click <b>Close</b> in the Trips Management screen to go back to the main page.</li> </ul> |  |  |

# Cancelling a Leg

| Introduction | of a ride. | times when members call to cancel only one leg or multiple legs<br>When cancelling one leg of a ride, it is important to make sure<br>emaining legs of the ride meet the member's request. |
|--------------|------------|----------------------------------------------------------------------------------------------------|
| Process      | Please fol | low the process below for cancelling one leg of a ride.                                                                                                    |
|              | Step       | Action                                                                                                    |
|              | 1          | In the <b>Trips Management</b> vertical pad, locate the leg of the ride that the member wants to cancel. <b>Note:</b> You can search by the ride date in the Search bar.                   |
|              | 2          | Right click on the leg of the ride that needs to be cancelled.<br>Then click Cancel Trip.                                                                                                  |
|              | 3          | After you click <i>Cancel Trip</i> , the ride is crossed through. This signifies that the leg of the ride has been cancelled.                                                              |

## Cancelling a Leg, Continued

#### Process,

continued

| Step | Action                                                                                                    |
|------|----------------------------------------------------------------------------------------------------|
| 4    | After you cancel the leg of the ride, quality check the<br>remaining legs of the ride to make sure the member is being<br>picked up and dropped off at the right location.   |
| 5    | If you need to change anything in the remaining rides, make<br>the appropriate changes then document in the <i>Driver Notes</i> ,<br>the changes that were made to the ride. |
| 6    | Once you have quality checked all required fields, click <b>Save</b> , to save the ride and submit to the transportation provider.                                           |

### **Cancelling an Entire Trip**

Introduction There are times when the member needs to cancel an entire trip and not just an individual leg. Cancelling an entire trip is not that different than cancelling an entire trip.

ProcessYou can use the previously documented process by right clicking and<br/>cancelling each leg of the ride from the Trips Management pad. Follow the<br/>process below for the alternative way to cancel a ride.

| Step | Action                                                                                   |
|------|------------------------------------------------------------------------------------------|
| 1    | Double click on the ride in the vertical pad to pull up the ride details.                |
| 2    | On the ride request page, next to Who Called, change the Completion Status to Cancelled. |
| 3    | Under the Cancellation Reason, select who called to cancel.                              |

## Cancelling an Entire Trip, Continued

Process,

continued

| Step | Action                                                                                                    |
|------|----------------------------------------------------------------------------------------------------|
| 4    | Click <b>Save</b> , to save the ride and submit to the transportation provider.                                                                                                    |
|      | Save                                                                                                    |
|      | Once you click <b>Save</b> , the ride is immediately sent to the transportation provider.                                                                                                    |
| 3    | After you click <i>Cancel Trip</i> , the ride is crossed through. This signifies that the leg of the ride has been cancelled.                                                                                                    |
|      | T1948907 Medica Advantage Solution H3632-001 (PPO) (PAR)           Cancelled ZTRIP           12/29/2020 (TUE) Out           0000 @ 16101 EVANS ST STE 100 , OMAHA, DOUGLAS, NE 68116-           0000 @           0000 @ 16101 EVANS ST STE 100 , OMAHA, DOUGLAS, NE 68116-           0000 @           0000 @           OUGLAS, NE 68116-           0000 @ |
| 4    | Repeat the same steps with the remaining legs of the ride.                                                                                                    |

# Changing, Cancelling, and Copying

| Changing the<br>Date of the<br>Appointment | There are times when the member calls to change the date of the appointment. Changing the date of the appointment requires the original ride to be cancelled completely and a new ride on the new date to be set up.                    |
|--------------------------------------------|----------------------------------------------------------------------------------------------------|
|                                            | You are not able to edit the ride and change the date.                                                                                                    |
| Changing<br>Providers                      | If the member wants to change the provider who is picking them off and<br>dropping them off, the entire ride will need to be cancelled and a new one<br>set up with a new provider.<br>You are not able to edit the provider on a ride. |
|                                            | You are not able to edit the provider on a ride.                                                                                                    |